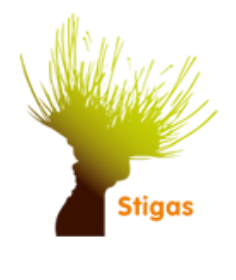

Veilig vrijwilligerswerk in het groen het digitale werkdagformulier

# **Handleiding 2022 - Vrijwilligersgroepen**

# Inhoud

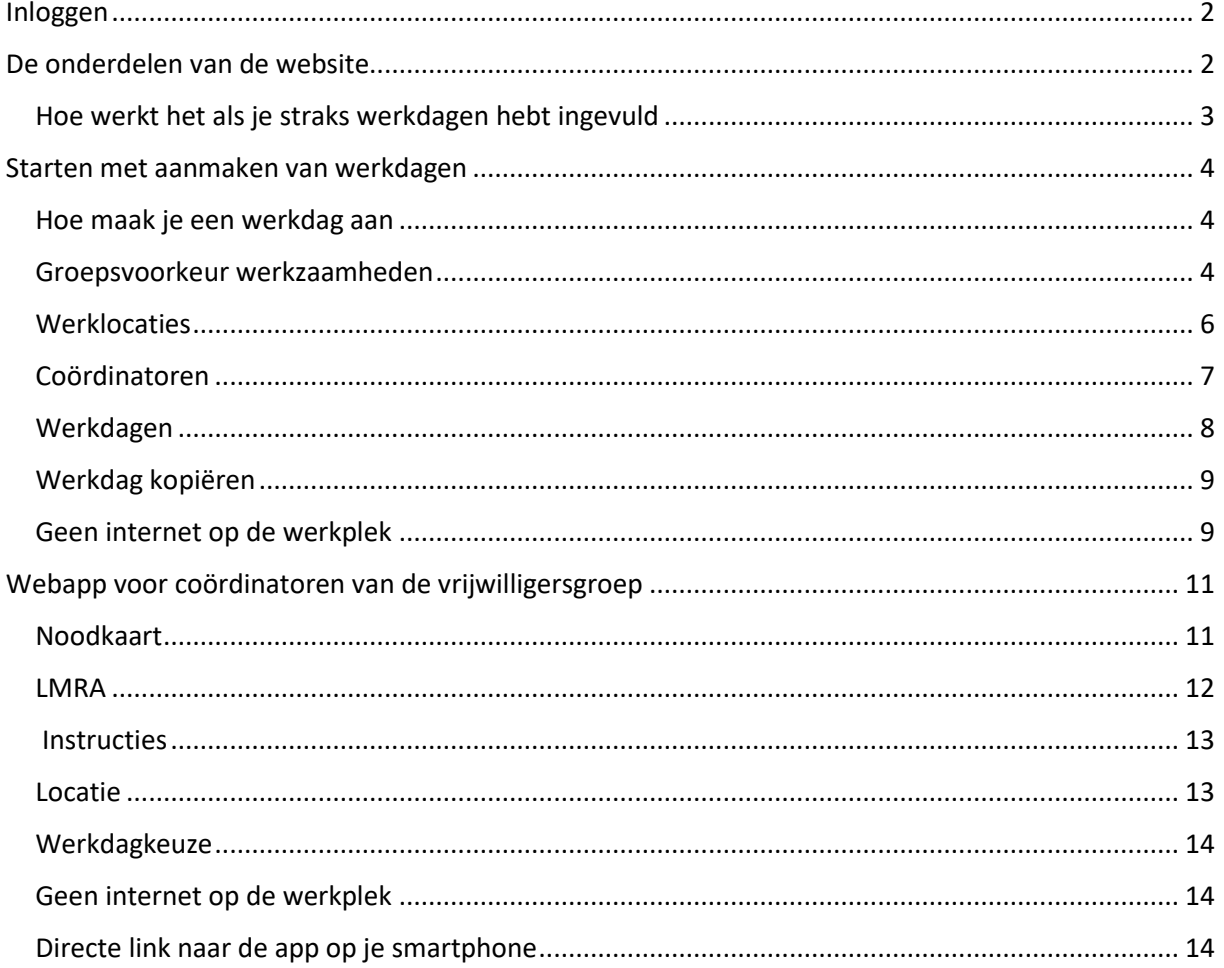

## <span id="page-1-0"></span>Inloggen

De aanmelding werkt met een uitnodigingssysteem: een koepelorganisatie (zoals een provinciaal landschap, Natuurmonumenten of SBB) mailt een uitnodiging naar de coördinator van een vrijwilligersgroep om een account aan te maken. De coördinator ontvangt de mail van zijn koepelorganisatie. Hij klikt op de link, vult zijn gegevens in en kan een gebruikersnaam en wachtwoord kiezen. Hij ontvangt daarna een bevestigingsmail en klikt op de bevestig-link in de mail. Daarna kan hij inloggen en in het beheersysteem werkdagen aanmaken.

Vrijwilligersgroepen die niet zijn aangesloten bij een koepelorganisatie, kunnen een account aanvragen bij Stigas, [info@stigas.nl](mailto:info@stigas.nl)

Zodra de coördinator een account heeft aangemaakt (en een gebruikersnaam en wachtwoord heeft) kan hij inloggen via [https://www.veiligvrijwilligerswerkinhetgroen.nl](https://www.veiligvrijwilligerswerkinhetgroen.nl/)

Na inloggen kom je in de webapp. Die is nu nog leeg: je hebt nog geen werkdagen aangemaakt. We leggen eerst kort uit wat de mogelijkheden zijn en daarna hoe je zelf je eerste werkdag aanmaakt.

## <span id="page-1-1"></span>De onderdelen van de website

De RIE voor natuurvrijwilligers bestaat uit de volgende onderdelen:

- 1. **Webapp** waarmee in het veld op de mobiele telefoon de LMRA wordt gecheckt, instructies worden getoond en een noodkaart met de belangrijkste gegevens aanwezig is.
- 2. **Website** waarin voorafgaand aan de werkdag de gegevens worden ingevuld door de coördinator van de vrijwilligersgroep en werkzaamheden worden geselecteerd (ook wel het 'beheersysteem' genoemd). Die komen vervolgens automatisch in de webapp te staan.

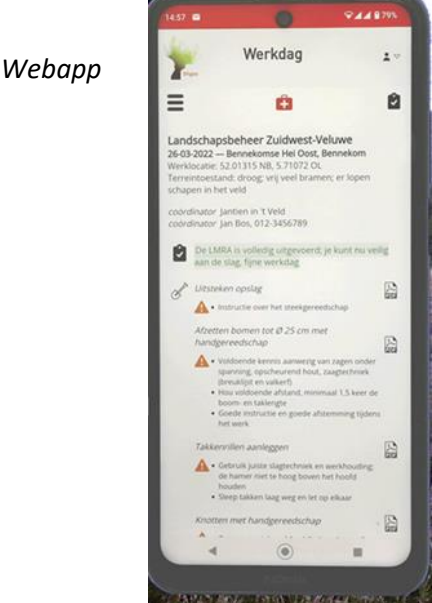

## <span id="page-2-0"></span>Hoe werkt het als je straks werkdagen hebt ingevuld

De coördinator beheert een Dashboard met de werkdagen van de vrijwilligersgroep. Wanneer het Dashboard is ingevuld staat hier de actuele informatie over de werkdagen verzameld, bijvoorbeeld:

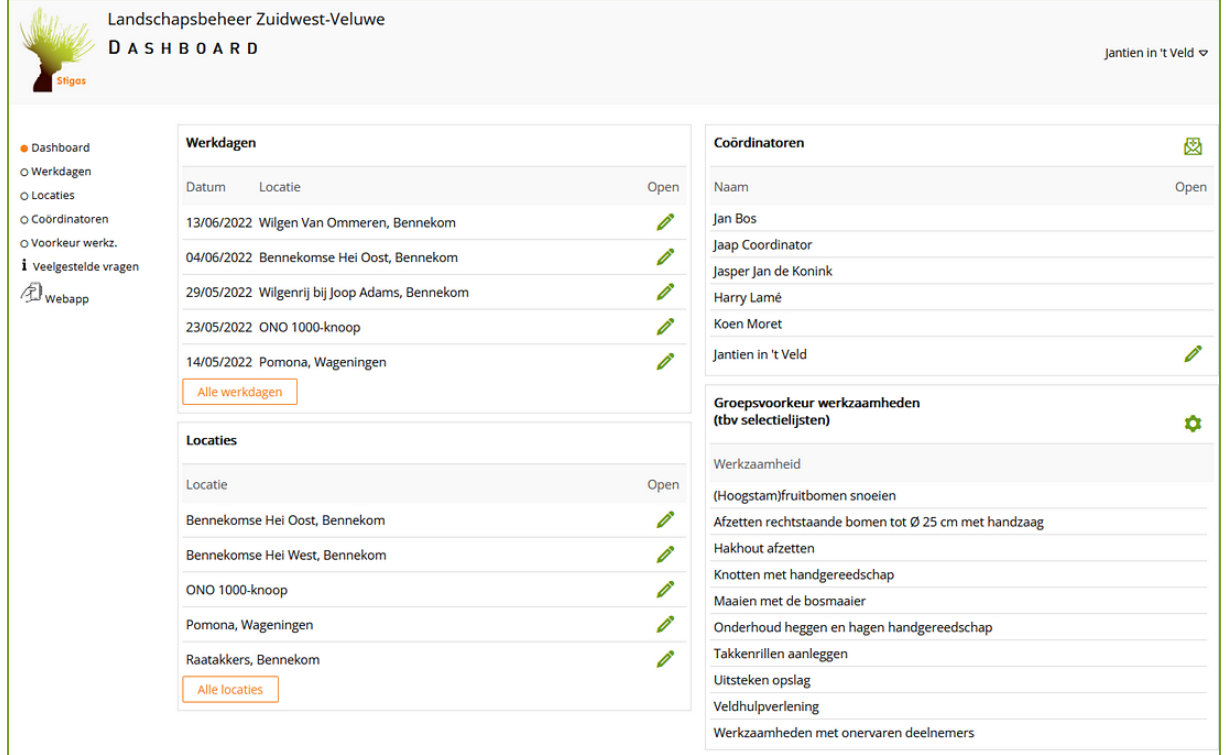

Het dashboard toont de meest actuele gegevens, met maximaal 5 toekomstige werkdagen, 5 locaties, de coördinatoren en alle geselecteerde werkzaamheden.

De coördinator kan via het Dashboard werkdagen bekijken en wijzigen, locaties bekijken en wijzigen, coördinatoren toevoegen, werkzaamheden selecteren.

- $\bullet$  Dashboard
- O Werkdagen
- O Werklocaties
- O Coördinatoren
- O Voorkeur werkzaamh. *i* Veelgestelde vragen
- *i* Achtergrondinfo

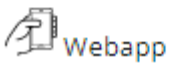

## <span id="page-3-0"></span>Starten met aanmaken van werkdagen

### <span id="page-3-1"></span>Hoe maak je een werkdag aan

Dit doe je het handigste op een desktop of laptop computer, dan heb je meer overzicht. Het kan zo nodig wel op een mobiele telefoon.

Om werkdagen aan te maken volgt de coördinator de volgende procedure:

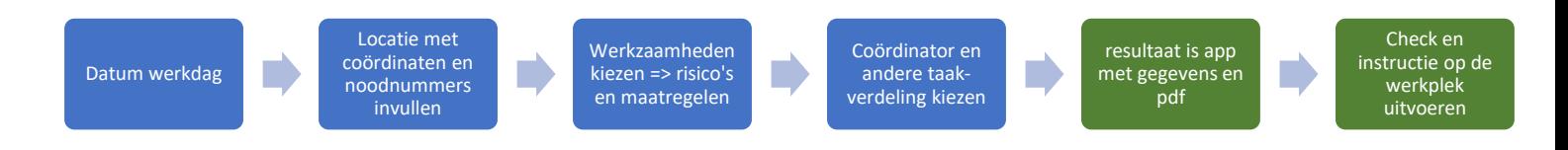

Bij een nieuwe werkgroep is het dashboard nog leeg. Hoe start je? In het kort zijn dit de stappen:

1. Log in op https://www.veiligvrijwilligerswerkinhetgroen.nl. Je komt nu in de webapp, maar die is nog leeg.

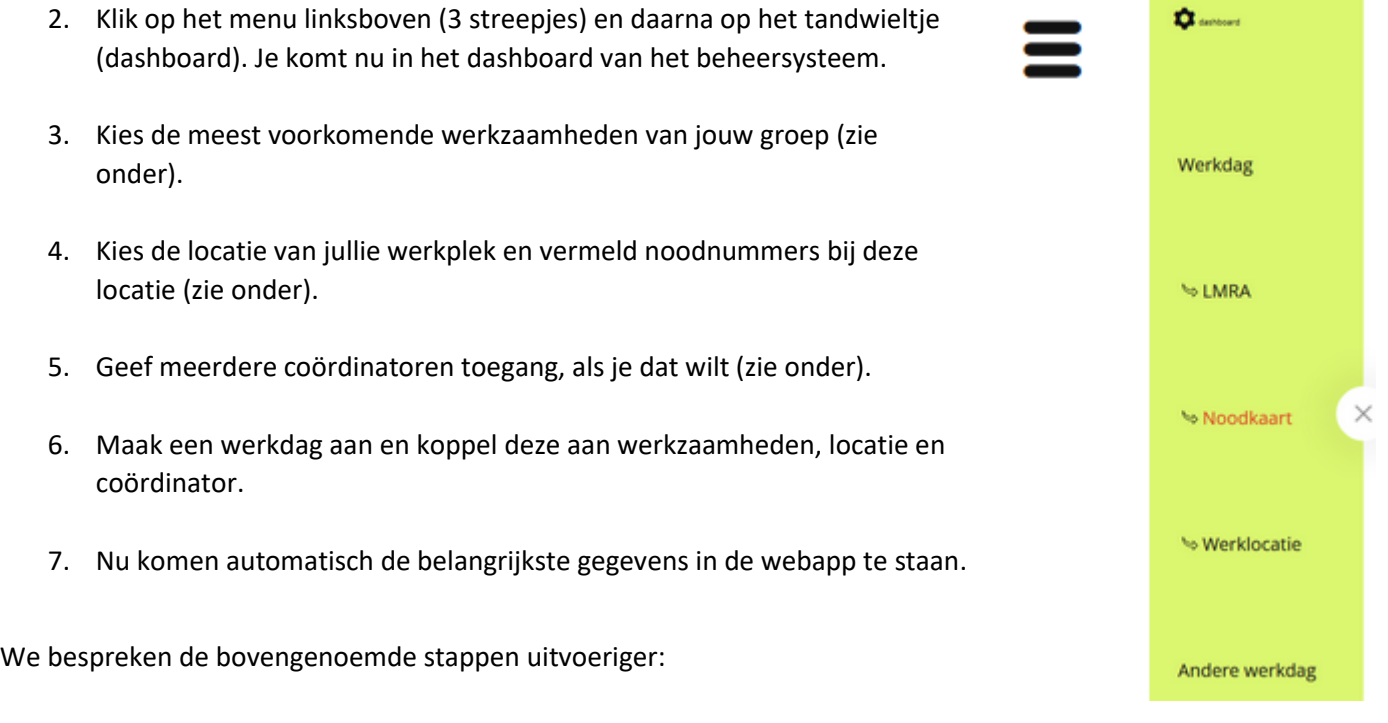

#### <span id="page-3-2"></span>Groepsvoorkeur werkzaamheden

Kies welke werkzaamheden de groep meestal verricht en zet deze op de selectielijst. Zo verschijnen alleen deze werkzaamheden in het werkdagformulier en hoef je niet zo'n lange lijst te doorzoeken. De groepsvoorkeur werkzaamheden instellen gaat als volgt:

- 1. Klik in het menu op het Dashboard
- 2. Klik op het tandwieltje achter 'Groepsvoorkeur werkzaamheden (tbv selectielijsten)'.
- 3. Kruis aan welke werkzaamheden jullie regelmatig verrichten.
- 4. Download en bekijk eventueel de pdf van de VRIE die bij die werkzaamheden hoort.
- 5. Klik onderaan op 'Voorkeur werkzaamheden opslaan'.
- 6. Klik in het menu links op Dashboard. Nu zie je onder 'Groepsvoorkeur werkzaamheden' de werkzaamheden die je hebt aangekruist.

*Voorbeeld van aankruisen werkzaamheden:* 

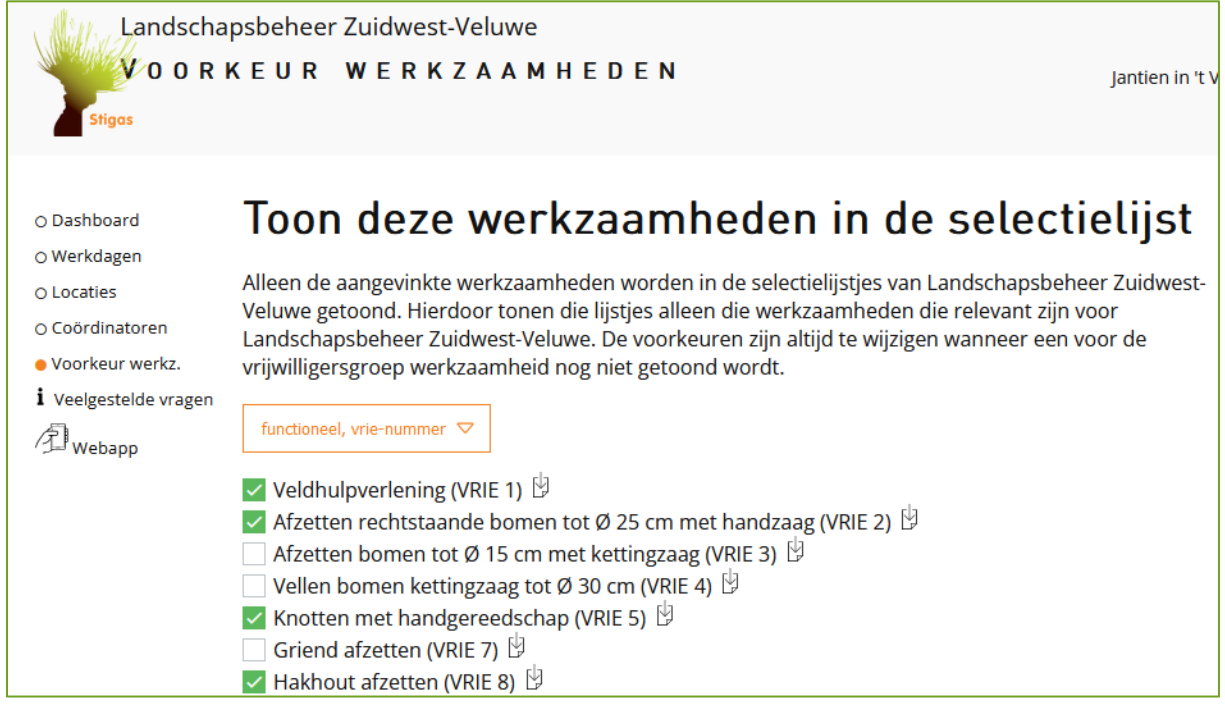

NB Voor de meeste soorten werkzaamheden is een RIE beschikbaar waarin de risico's en maatregelen staan beschreven. We noemen dat een VRIE (Vrijwilligers-RIE, een Risico Inventarisatie & Evaluatie, bedoeld voor het Vrijwilligerswerk).

Bij bijzondere werkzaamheden die weinig voorkomen kan de coördinator zelf de velden 'Extra instructie geven' en 'Extra maatregelen nemen' invullen.

In de Groepsvoorkeur staan een aantal VRIE's die geen werkzaamheden zijn: Veldhulpverlening, Werken met onervaren vrijwilligers, Werken bij ongunstig weer, Ziektes en allergieën door dieren. Als je deze aankruist bij de werkdagen komen ze in de webapp onder het kopje 'bijzondere omstandigheden' te staan.

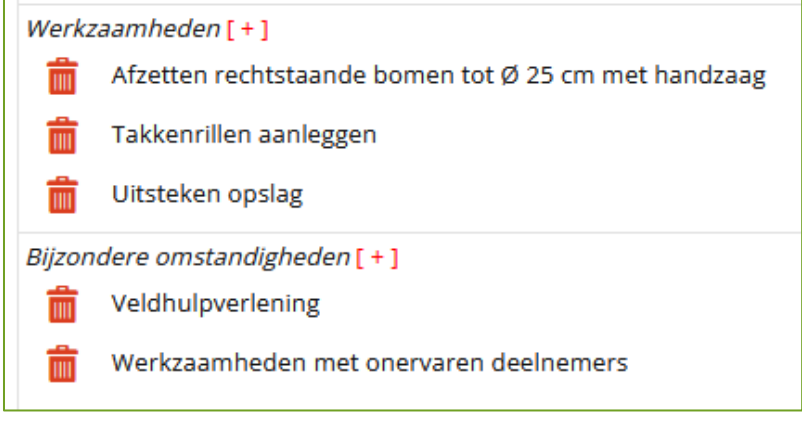

## <span id="page-5-0"></span>**Werklocaties**

Werklocaties bij een werkdag zijn bedoeld om de hulpdiensten naar de werkplek te leiden (Noodkaart).

Maak een nieuwe locatie aan:

- 1. Klik in het menu op Werklocaties.
- 2. Kies Werklocatie toevoegen.
- 3. Vul de gegevens in:
- 4. Naam: Zelfgekozen naam van de werkplek, bijvoorbeeld 'Bennekomse Heide West' of 'Wilgenrij Haarwal'.
- 5. Indien mogelijk een adres en postcode en in ieder geval een plaats.
- 6. Geografische positie: coördinaten op de kaart. Klik op het kaartsymbool.

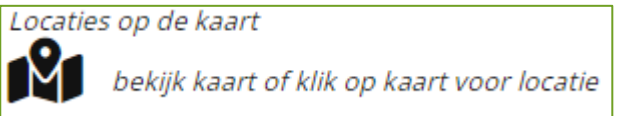

- 7. Met je muis kun je de kaart verslepen. Met + kun je inzoomen.
- 8. Zoom in naar de exacte locatie van de werkdag en klik daar op de kaart. Nu wordt hier een marker geplaatst en zitten de coördinaten van deze locatie in het computergeheugen.

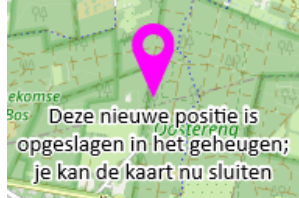

- 9. Klik in de kaart rechtsboven op kruisje. Nu wordt de kaart afgesloten.
- 10. Klik rechtsboven op 'Vervang positie door aangeklikte positie'. Nu komen bij Geografische locatie de coördinaten uit het geheugen te staan.

vervang positie door aangeklikte positie

- 11. Noteer het adres van de EHBO-of huisartsenpost en het telefoonnummer. Eventueel ook van de dichtstbijzijnde huisarts (indien je door de week werkt).
- 12. Als er geen mobiel bereik is op de werkplek: noteer waar er wel bereik is.
- 13. Noteer onder 'Bereikbaarheid hulpdiensten' instructies voor hulpdiensten als de locatie niet goed bereikbaar is. Zoals de beste aanrijroute voor ambulances, is er een slagboom die open moet, etc. Noteer hier ook of je de ambulance ergens zult opvangen (bijv. ambulance opvangen door vrijwilliger aan het begin van het bospad. Rijd bospad in tot aan gele keet.)
- 14. Alle gegevens opgeslagen? Dan kun je desgewenst een PDF van de noodkaart maken en printen, voor geval je geen mobiel bereik hebt op de werkplek.

*Voorbeeld van het invullen van een Locatie:*

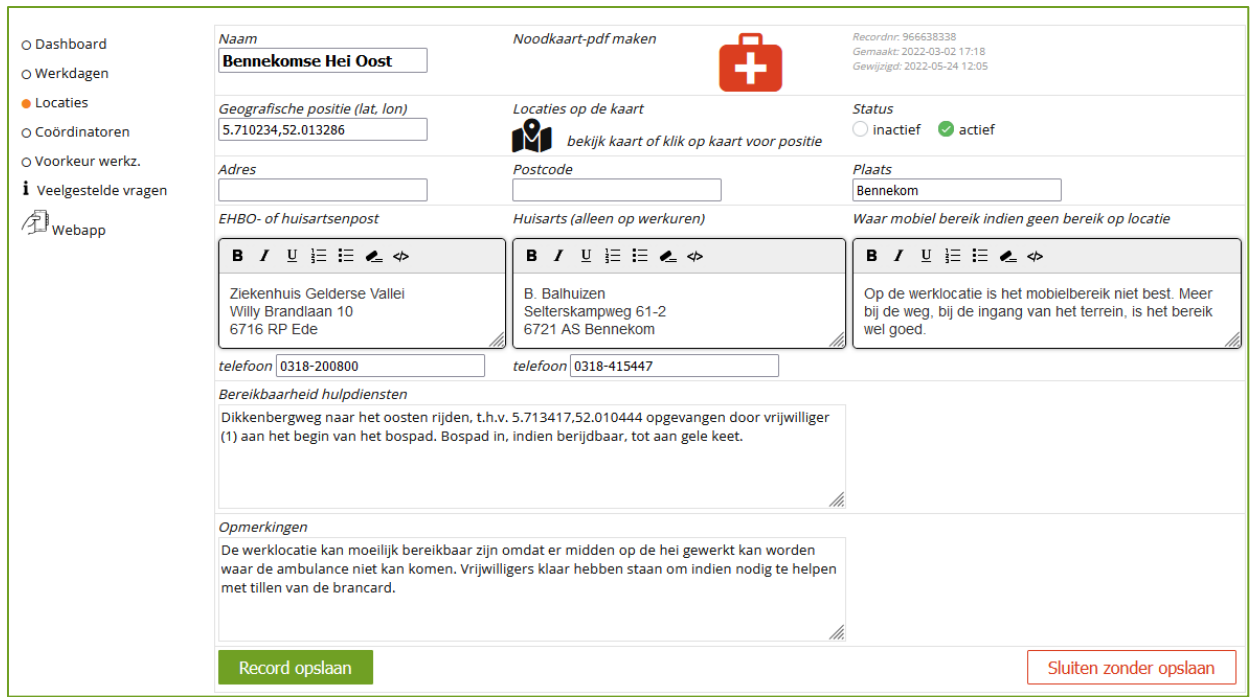

NB Dus om een locatie op te slaan moet je 2 stappen doen:

(1) eerst op de kaart de locatie aanklikken – nu zitten de coördinaten van deze locatie in het computergeheugen.

(2) dan deze locatie kopiëren in het werkdagformulier met de knop Vervang positie door nieuwe locatie'.

## <span id="page-6-0"></span>Coördinatoren

Per vrijwilligersgroep heeft één coördinator toegang gekregen. Die coördinator kan meerdere medecoördinatoren aanmaken, die ook de werkdaggegevens van de groep kunnen bekijken en invullen.

Nieuwe coördinator uitnodigen van dezelfde vrijwilligersgroep:

- 1. Klik in het menu op Coördinatoren.
- 2. Geef de naam en een emailadres op en er wordt een mail gestuurd met een code. Door hierop te klikken wordt een account aangemaakt.
- 3. De mede-coördinator geeft een emailadres op en kiest een gebruikersnaam en wachtwoord.
- 4. Daarna ontvangt hij een mail die hij ter controle moet bevestigen. Daarna kan hij inloggen.

Alle coördinatoren hebben binnen de vrijwilligersgroep dezelfde rechten om werkdaggegevens in te vullen. Geef alleen coördinatoren toegang en niet alle groepsleden.

Iemand kan coördinator worden van meerdere vrijwilligersgroepen.

Je hebt nu een locatie, voorkeurswerkzaamheden en één of meerdere coördinatoren in het beheersysteem gezet. Om werkdagen aan te maken doe je het volgende:

## <span id="page-7-0"></span>Werkdagen

Maak een nieuwe werkdag aan, kopieer een eerder gemaakte werkdag of vul gegevens aan. Nieuwe werkdag:

- 1. Klik in het menu op Werkdagen.
- 2. Klik op Werkdag toevoegen
- 3. Vul de datum in.
- 4. Kies een locatie uit de lijst (om een nieuwe locatie te maken: zie bovenstaand bij Locaties).
- 5. Klik op het +-je achter werkzaamheden. Klik op het pijltje en je ziet de werkzaamheden uit je selectielijst.

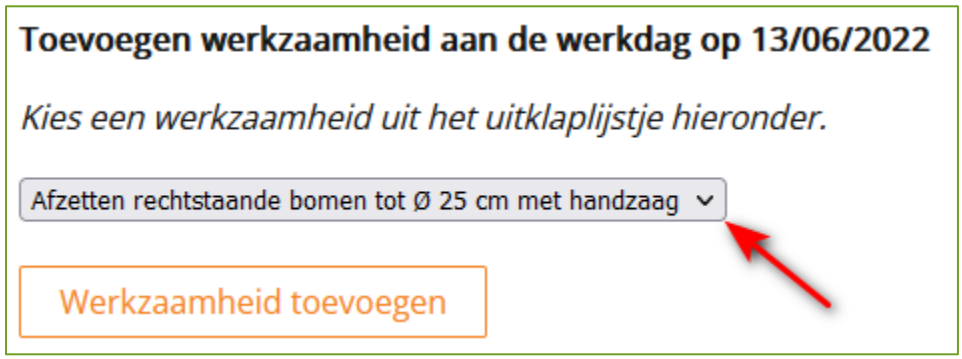

Klik de gewenste werkzaamheden aan. Nu worden automatisch de risicomaatregelen die daarbij horen in je webapp gezet.

6. Nu ga je de coördinatoren kiezen die betrokken zijn bij deze werkdag. Klik op het +-je achter Coördinatoren. Klik op het pijltje achter de eerste naam en kies een persoon. Klik nu op het pijltje achter Hoofdcoördinator en kies in het uitklaplijstje welke functie (rol) deze persoon heeft. Klik daarna op Toevoegen aan werkdag.

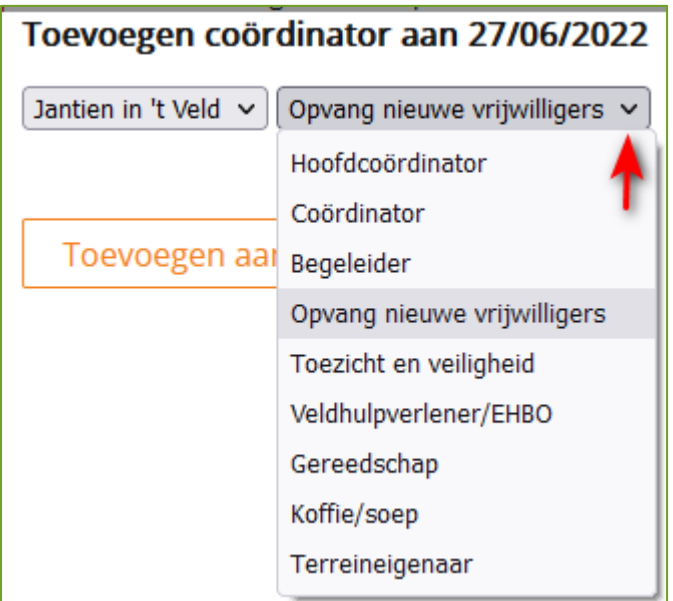

7. Kies indien van toepassing Bijzondere omstandigheden: klik op het +je en kies in het uitklaplijstje Veldhulpverlening (bij risicovolle werkzaamheden), Werken op hoogte, Werkzaamheden met onervaren deelnemers etc. Nu worden automatisch de risicomaatregelen die daarbij horen in je webapp gezet. Je kunt extra instructies voor overige bijzondere doelgroepen zelf noteren in het veld Opmerkingen ernaast.

- 8. Vul bij Terreintoestand de actuele terreintoestand in als dat een extra risico kan zijn (bijvoorbeeld voor wegzakken van ladders). Noteer dan in het veld ook welke maatregelen je neemt om dat risico te verkleinen.
- 9. Vul eventueel aan met extra instructies, extra maatregelen op basis van je ervaringen of als je werkzaamheden doet niet onder een VRIE vallen.
- 10. Record opslaan
- 11. Heb je geen internetbereik op de werkdag, maak dan een pdf van de werkdaginformatie met het icoontje PDF achter de werkdag en print die uit of bewaar die op je telefoon.

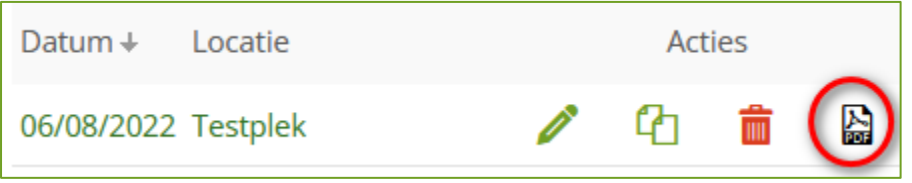

NB Het is handig om na afloop van de werkdag na te gaan of de veiligheid nog beter had gekund. Noteer je ervaringen in het veld Feedback. Bij de eerstvolgende werkdag op dezelfde locatie wordt die feedback getoond als geheugensteuntje.

## <span id="page-8-0"></span>Werkdag kopiëren

Als je vaker op dezelfde plaats dezelfde werkzaamheden doet kun je een werkdag handiger kopiëren en daarna de tekst aanpassen:

- 1. Klik in het menu op Werkdagen.
- 2. Kies voor kopiëren, de tweede knop.
- 3. Nu opent een werkdagformulier waarbij de gegevens zijn gekopieerd.
- 4. Je kunt zelf de datum aanpassen en eventueel andere gegevens wijzigen.
- 5. Wil je de titel van de werkdag wijzigen (= de locatie), dan doe je dit via Locaties in het menu.

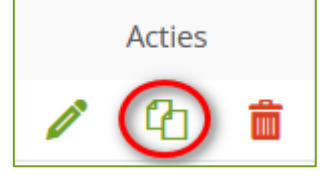

### Werkdag verwijderen:

- 1. Klik in het menu op Werkdagen.
- 2. Kies voor verwijderen van werkdagen de 3<sup>e</sup> knop, het icoontje met de prullenbak. Let op: je kunt een eenmaal verwijderde werkdag niet terughalen!

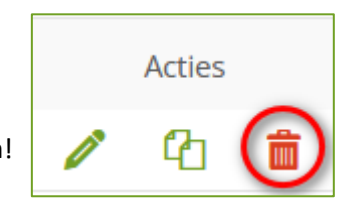

## <span id="page-8-1"></span>Geen internet op de werkplek

Heb je geen internet op de werkplek? Print dan vooraf de belangrijkste gegevens. Dat kan met de PDF-knop bij de werkdagen:

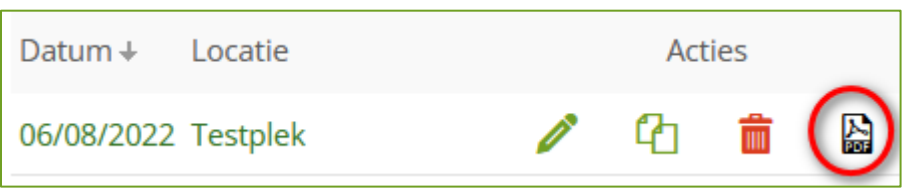

Eventueel kun je deze pdf ook doorsturen naar andere coördinatoren of deelnemers van je werkdag. De LMRA staat op de laatste pagina van de pdf. Als je geen mobiel bereik hebt op de werkdag kun je de LMRA uitprinten en met de hand invullen.

NB Op dit moment is het niet mogelijk om het kaartje met de locatie af te drukken in de pdf.

De VRIE's kun je ook printen. Daarvoor ga je naar de pagina Voorkeur werkzaamheden. Achter elke VRIE staat een knop om de pdf te downloaden (en indien gewenst te printen).

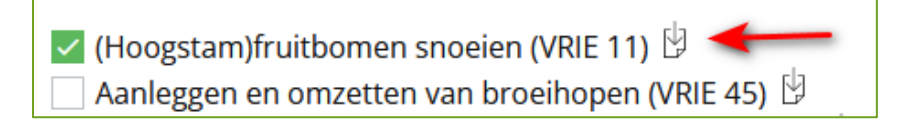

# <span id="page-10-0"></span>Webapp voor coördinatoren van de vrijwilligersgroep

De webapp is bedoeld als ondersteuning bij de start van de werkdag. Op basis van de gegevens die je in het beheersysteem hebt ingevuld toont de webapp automatisch bij de gekozen werkzaamheden de belangrijkste veiligheidsmaatregelen die door Stigas zijn vastgesteld. En de PBM's (Persoonlijke Beschermings Middelen) die verplicht zijn of worden aanbevolen.

Als je zelf extra maatregelen en feedback hebt genoteerd worden die ook getoond.

### **Tijdens de werkdag**: Open de webapp op je smartphone op

https://www.veiligvrijwilligerswerkinhetgroen.nl

Je hebt wel internet nodig. Nu wordt de meest actuele werkdag getoond.

- (1) Controleer of de noodkaart is ingevuld
- (2) Vul de LMRA-vragen in (Laatste Minuut Risico Analyse)
- (3) Geef de deelnemers instructies met behulp van de maatregelen die de app toont.

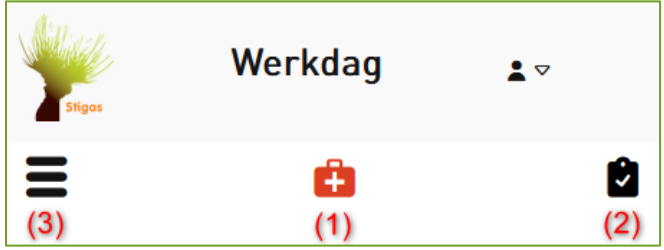

### <span id="page-10-1"></span>Noodkaart

- Ongeluk gebeurd? Klik op de pagina Noodkaart op de webapp (de rode verbanddoos) . Hier staan de belangrijkste door jou ingevulde gegevens.
- Ambulance nodig bel 112. Automatisch wordt de locatie van je telefoon doorgegeven aan de meldkamer. Ter controle vraagt de meldkamer je coördinaten. Geef de coördinaten door die je in de app hebt gezet. Meld ook de aanrijdroute voor de ambulance, met de coördinaten.

Geef instructie aan medecoördinatoren wat er in noodsituaties van hen verwacht wordt (opvang van de ambulance – opvang van het slachtoffer).

• Is er geen directe nood - bel de huisartsenpost. De huisartsenpost geeft aan of je moet langskomen of verwijst door naar een spoedeisende hulp in het ziekenhuis.

### <span id="page-11-0"></span>LMRA

De LMRA is de Laatste Minuut Risico Analyse. Het is een korte beoordeling van de risico's en arbeidsomstandigheden van de uit te voeren werkzaamheden. De LMRA wordt vlak voor de aanvang van de werkzaamheden gedaan. Het werkt als bewustwording of overal aan gedacht is. Als je alle vragen met ja kunt beantwoorden is het veilig om aan de slag te gaan.

- Vul aan het begin van elke werkdag de LMRA in om te checken of je alle veiligheidsmaatregelen hebt genomen
- Klik in de app op de knop LMRA of kies LMRA in het menu

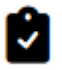

- Klik elke vraag op Ja als dit is gecheckt.
- Heb je alle vragen beantwoord klik onderaan op de knop 'LMRA is uitgevoerd', dan wordt het resultaat opgeslagen.
- Werk alleen als je alle vragen met 'ja' kunt beantwoorden.

NB De LMRA bestaat uit algemene vragen die voor alle werkdagen hetzelfde zijn. Specifieke risico's vind je in je app (na aankruisen van werkzaamheden) en in de VRIE's.

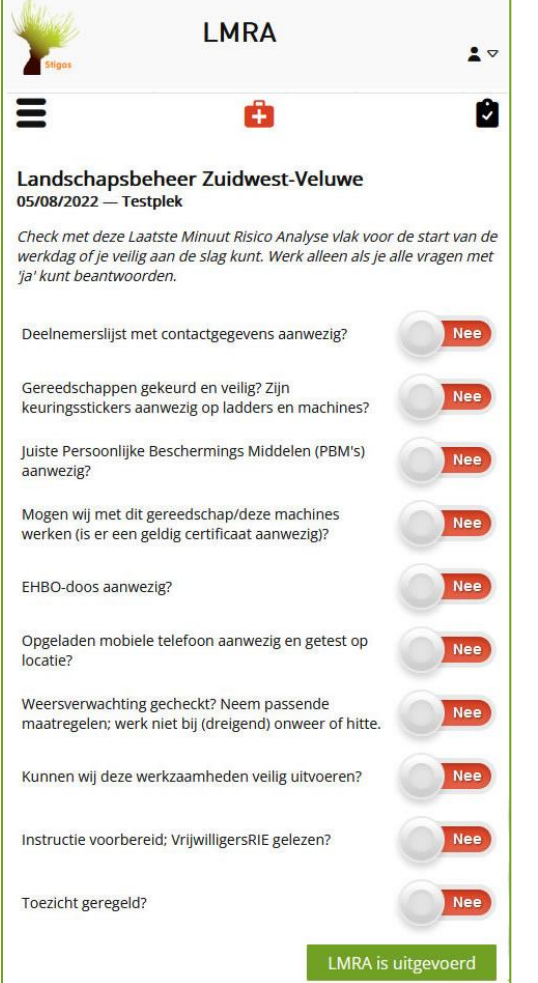

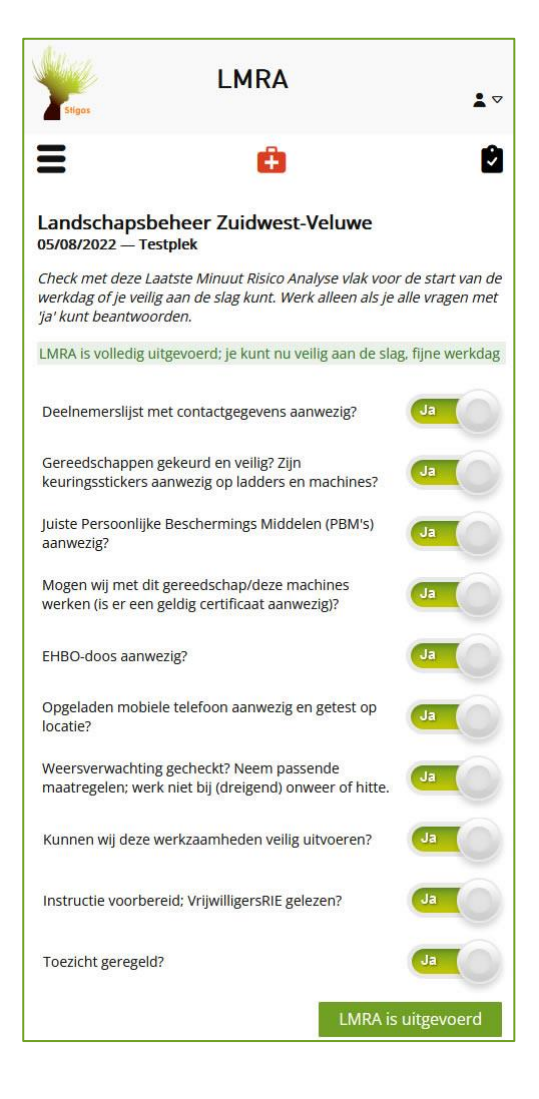

Als je alle vragen met Ja hebt beantwoord komt er bovenaan de LMRA te staan:

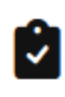

### <span id="page-12-0"></span>**Instructies**

- In de app staan de belangrijkste instructies (op basis van de werkzaamheden die je hebt aangekruist en de bijzondere doelgroepen) en staan je eigen notities.
- Klik op het menu en op Werkdag. De eerstvolgende werkdag wordt getoond.
- De werkzaamheden die je hebt gekozen, worden hier getoond, met daaronder de veiligheidsmaatregelen om de risico's van die werkzaamheden te beperken.
- Bekijk de veiligheidsmaatregelen en gebruik ze in je instructie aan deelnemers en tijdens het toezicht op het werk.
- Heb je bijzondere doelgroepen aangekruist dan staan hier ook de veiligheidsmaatregelen voor deze groepen. Gebruik die in je instructie en bij het toezicht op het werk.
- In de app worden de benodigde PBM's (Persoonlijke Beschermings Middelen) getoond als icoontjes – donkerblauw is verplicht, lichtblauw is aanbevolen.
- Meer weten? Achter werkzaamheden kun je doorklikken naar de volledige pdf met de werkzaamheden-RIE met gereedschap, maatregelen, PBM's en risico's.

凶需

## Takkenrillen aanleggen

- · Gebruik juiste slagtechniek en werkhouding; de hamer niet te hoog boven het hoofd houden
	- · Sleep takken laag weg en let op elkaar

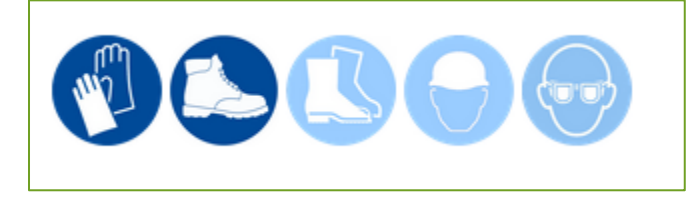

### <span id="page-12-1"></span>Locatie

De locatie van de werkdag heb je al op de kaart gekozen bij het invullen van de werkdag. Wil je een extra locatie opzoeken via de webapp, dan kan dat met de knop Locatie in het appmenu. Klik op de kaart en je ziet bovenin de coördinaten. Die kun je bijvoorbeeld kopiëren en via Whatsapp aan iemand sturen.

Let op: via de app worden de coördinaten **niet** opgeslagen in het beheersysteem! Als je dat wel wilt, kies dan de locatie via het werkdagmenu van het beheersysteem (het tandwieltje bovenaan). De app is bedoeld om in het veld informatie te bekijken, niet om gegevens in te voeren en op te slaan.

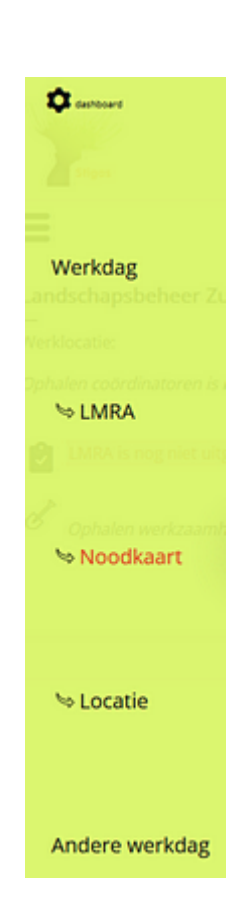

## <span id="page-13-0"></span>Werkdagkeuze

Standaard toont de webapp de werkdag met de datum van vandaag of de eerstvolgende. Wil je naar de werkdag van een andere datum, kies dan in het menu Werkdagkeuze en kies de juiste werkdag.

## <span id="page-13-1"></span>Geen internet op de werkplek

Heb je geen internet op de werkplek? Print dan **vooraf** de belangrijkste gegevens. Dat kan met de PDF-knop in het werkdagformulier:

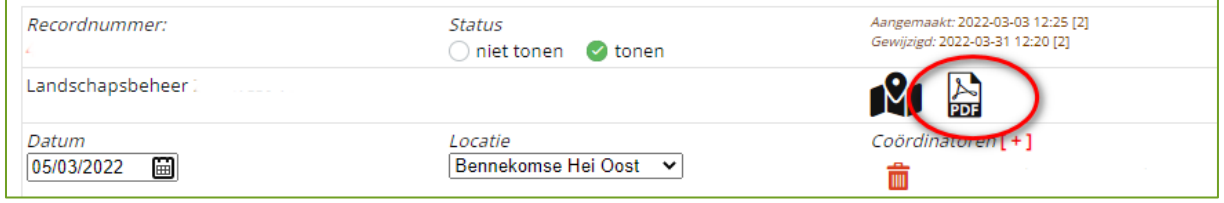

Deze pdf kun je desgewenst ook gebruiken om deelnemers te informeren.

## <span id="page-13-2"></span>Directe link naar de app op je smartphone

Zet de webapp op je smartphone: dat gaat niet via de webshops van Apple of Google (het is geen echte app), maar je kunt zelf een knop op je startscherm aanmaken met een link naar de webapp. Je moet altijd wel inloggen na het opstarten van de webapp.

Knop voor webapp aanmaken:

#### **Ipad / Iphone / Ipod touch**

- Ga met de Safari-browser naar veiligvrijwilligerswerkinhetgroen.nl
- Onderaan in de browser vind je een knop met '+' teken of een vierkantje met pijltje (afhankelijk van de IOS-versie).
- Klik en kies 'Zet in beginscherm' (Add to home screen).
- Je krijgt nu een scherm waar je eventueel de titel kunt aanpassen.
- Tik op 'Voeg toe' (Add) en het icoontje zal op je beginscherm geplaatst worden.

### **Android**

- Ga met de Internet browser naar veiligvrijwilligerswerkinhetgroen.nl
- Tik op de menuknop voor het menu (hamburger)
- Tik in het menu op de + rechtsboven (Pagina toevoegen aan)
- Kies startscherm en Toevoegen.
- De webapp wordt toegevoegd aan je startscherm.
- Kies een naam

#### **Windows Phone**

- Ga via de standaard browser naar veiligvrijwilligerswerkinhetgroen.nl
- Tik op 'Meer…' en vervolgens op 'Aan startscherm vastmaken'.
- Vervolgens wordt er een nieuwe tegel aan het startscherm vastgemaakt.